# **Table of Contents**

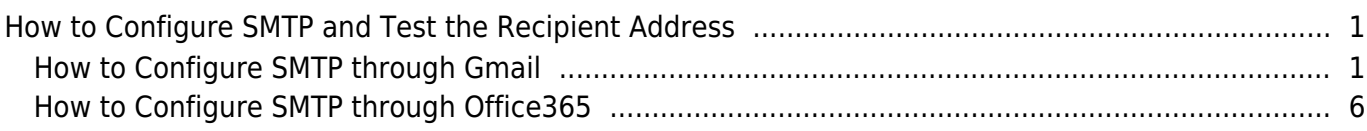

# <span id="page-1-0"></span>**How to Configure SMTP and Test the Recipient Address**

To directly send email links from the BioStar 2 interface to recipients for Visual Face Mobile Enrollment and QR access keys, it is important to set up the SMTP setting. After configuring the SMTP setting, we can check whether the mail is being sent properly by sending a test mail to the recipient address. This page includes how to set up the SMTP Settings including 2-Step Verification in Gmail and Outlook Office 365.

### **Location**

- 1. Settings
- 2. Email Setting
- 3. Email Contents Setting
- 4. Click the SMTP Settings tab

### <span id="page-1-1"></span>**How to Configure SMTP through Gmail**

As of May 2022, Google no longer supports SMTP usage of third-party apps by directly inputting their username and password required for login at Gmail. Therefore, to use Gmail to configure the SMTP, the user must create 2-step verification and a separate app password that is generated in the process below.

### **(2-Step Verification through Gmail)**

[https://evermap.com/Tutorial\\_AMM\\_UseAppPasswords.asp](https://evermap.com/Tutorial_AMM_UseAppPasswords.asp) (\*Link for the process for using Google with two factor authentication)

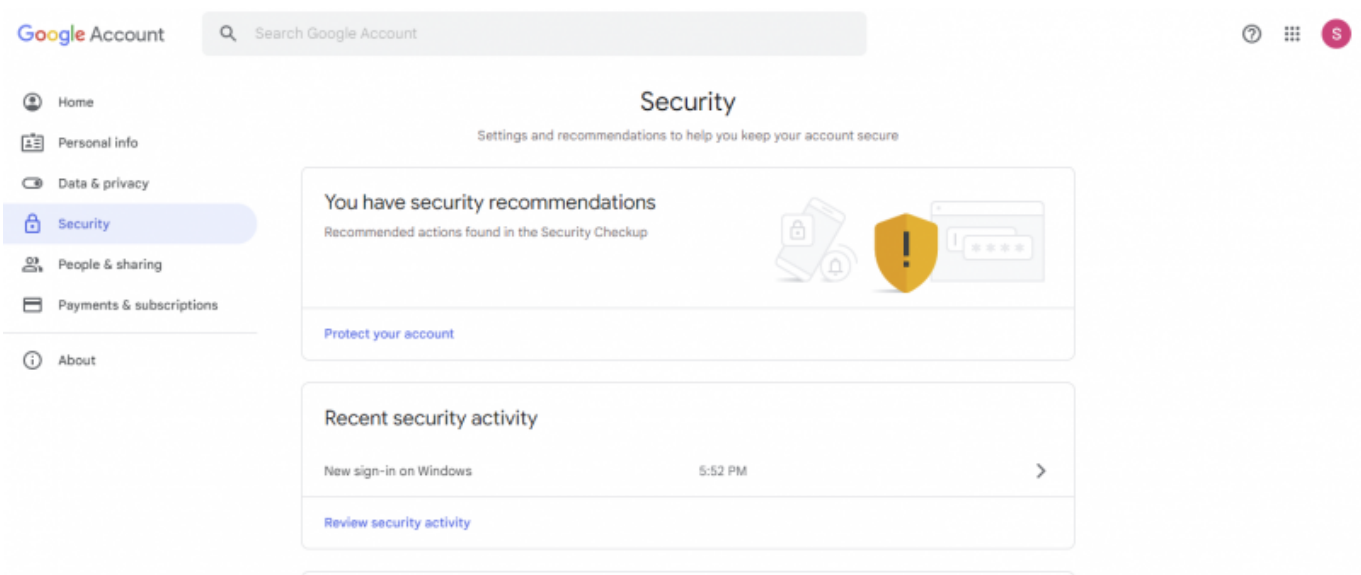

Step 1: Log into your Gmail account and go to the Security tab.

Step 2: Under Security, select "2-Step Verification" and turn it on.

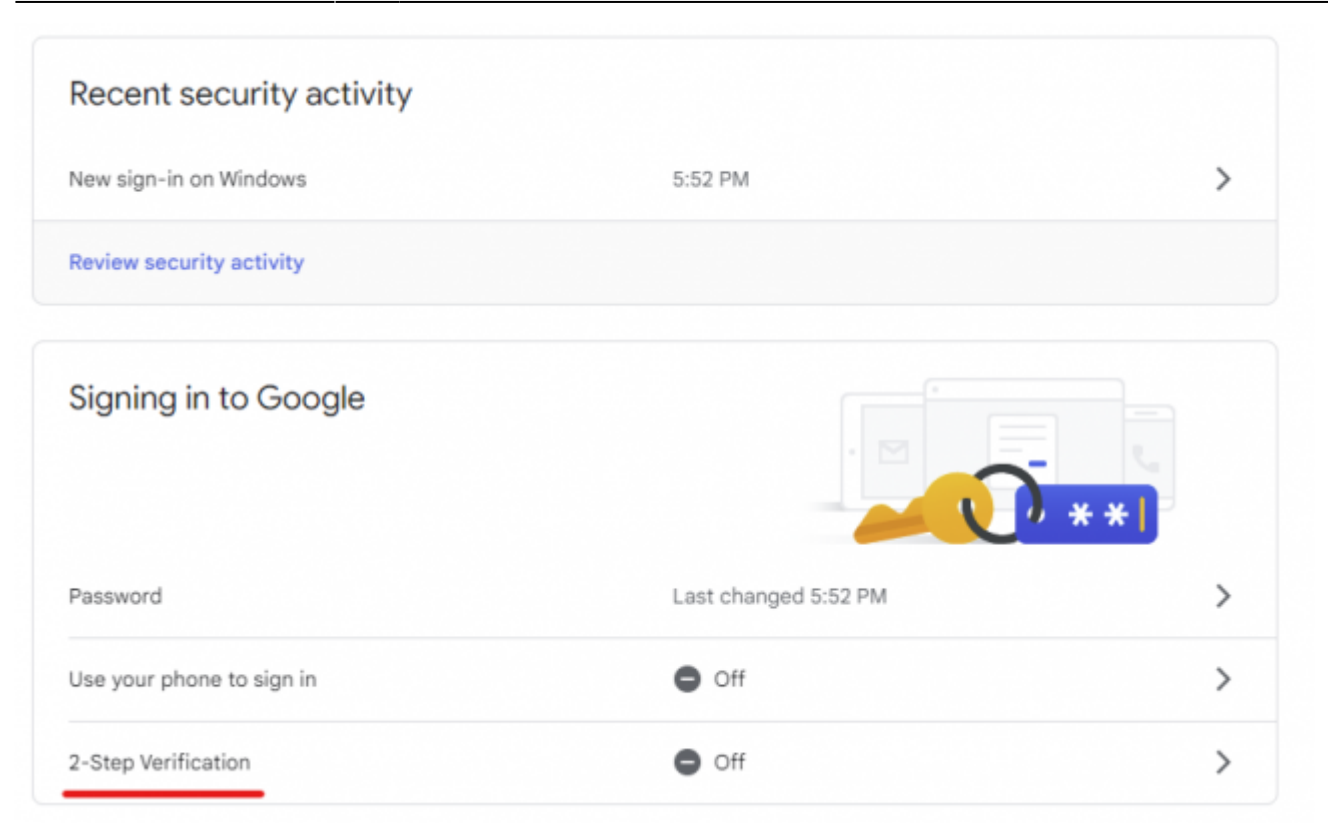

Step 3: To configure 2-Step Verification, log into your account again.

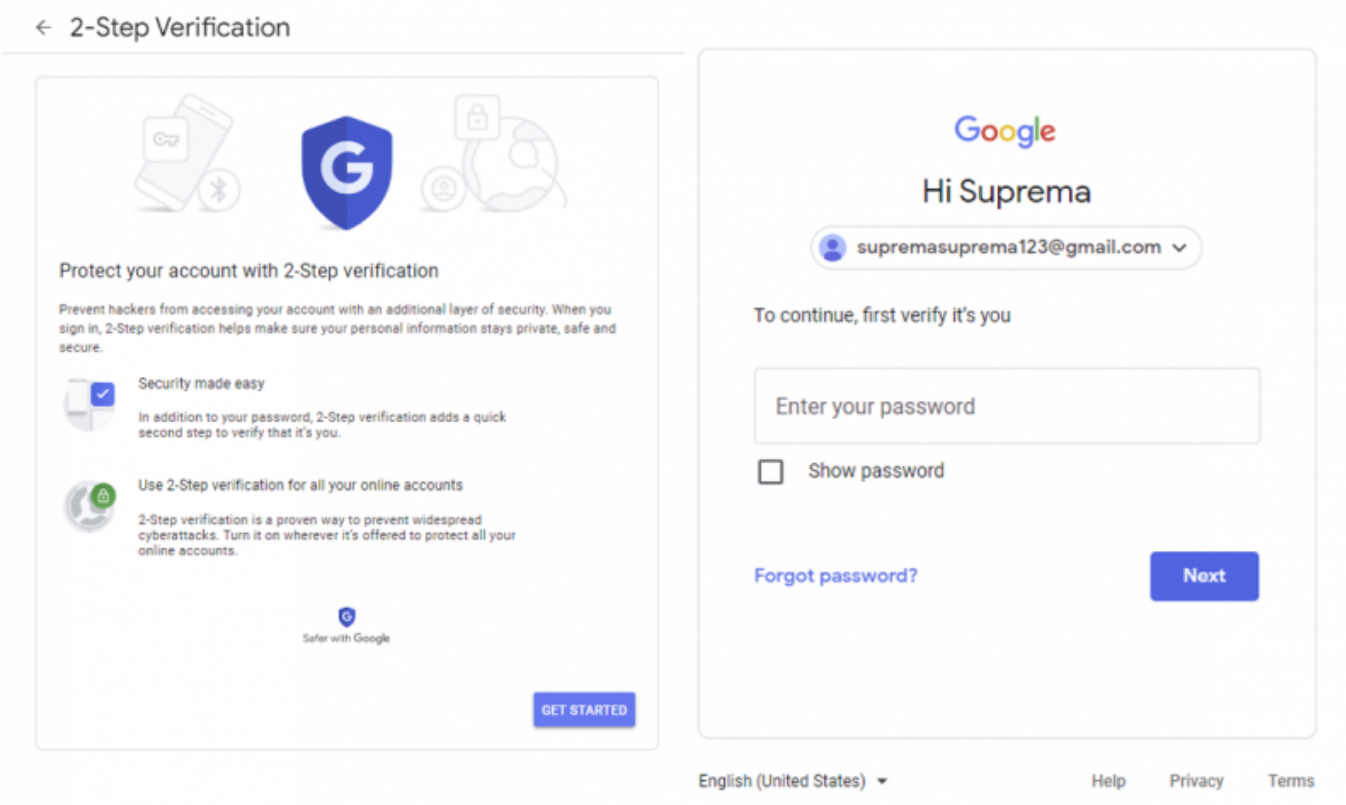

Step 4: Use your phone to complete configuration.

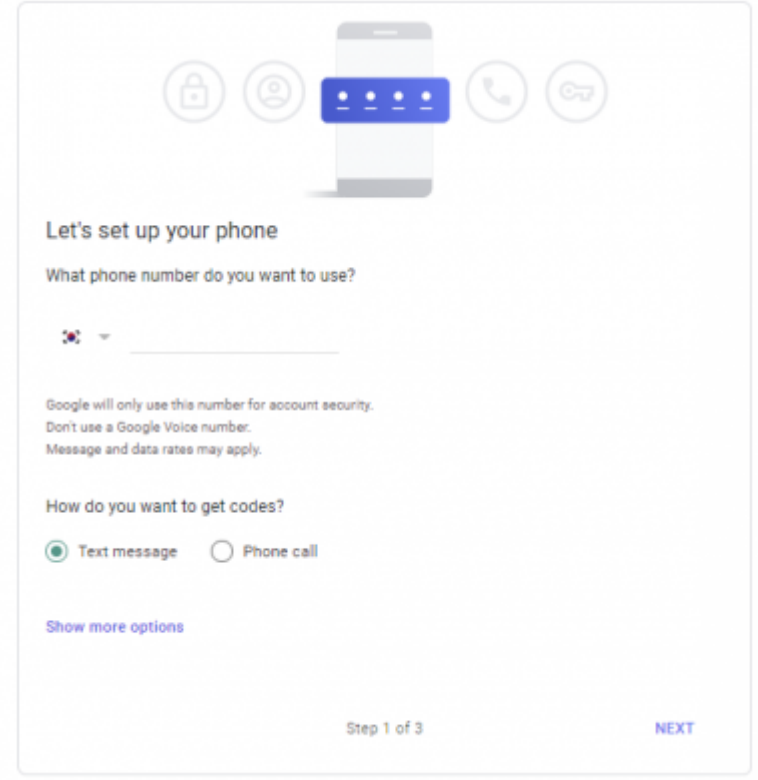

### Step 5: Create the App Password.

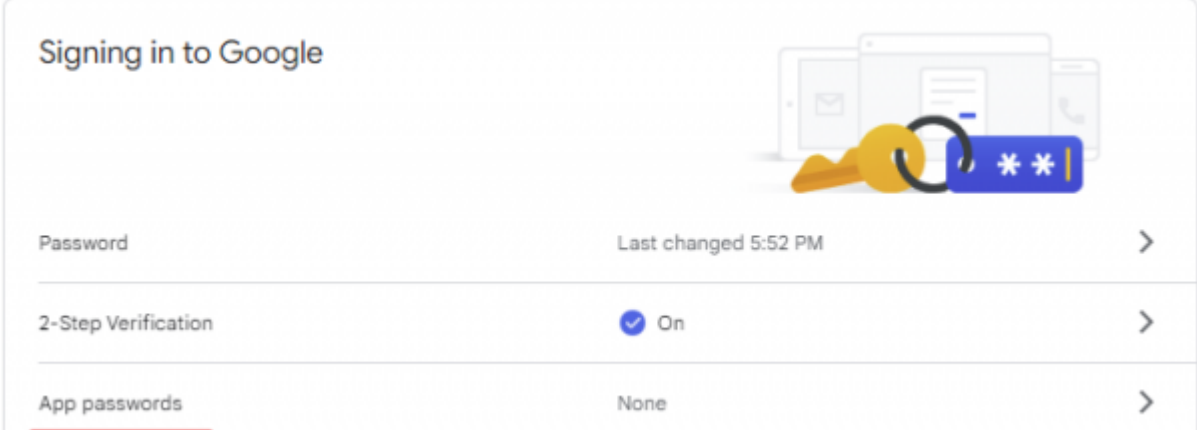

Step 6: Add new App Name (ex. custom name: Suprema) and press Generate.

#### App passwords  $\leftarrow$

App passwords let you sign in to your Google Account from apps on devices that don't support 2-Step Verification. You'll only need to enter it once so you don't need to remember it. Learn more

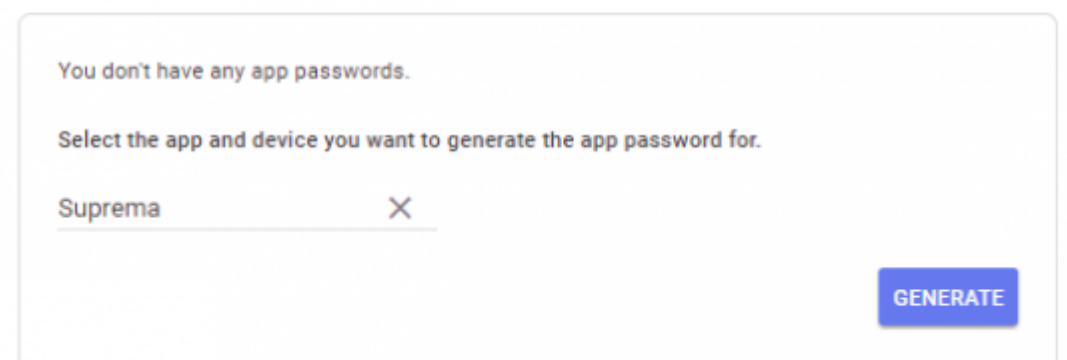

### Generated app password

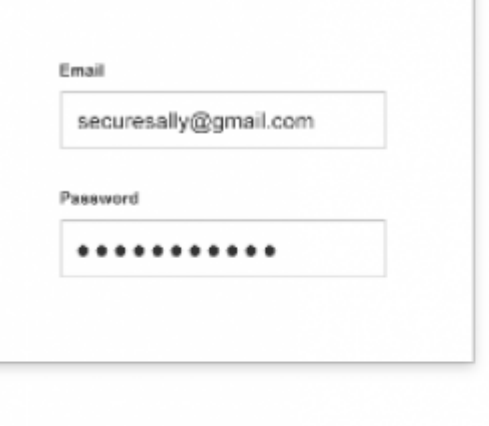

Your app password for your device

### ewhk dpco aupi vfpc How to use it Go to the settings for your Google Account in the application or device you are trying to set up. Replace your password with the 16character password shown above. Just like your normal password, this app password grants complete access to your Google Account. You won't need to remember it, so don't write it down or share it with anyone.

**DONE** 

\*This password will be used to log into your SMTP server. Please record this password as it will not be displayed once you press DONE.

Step 7: Click the **SMTP Settings** tab. Settings > Email Settings > Email Contents Settings > SMTP Settings tab

Step 8: Fill out the information below.

 $\overline{\mathsf{x}}$ 

### **SMTP Option**

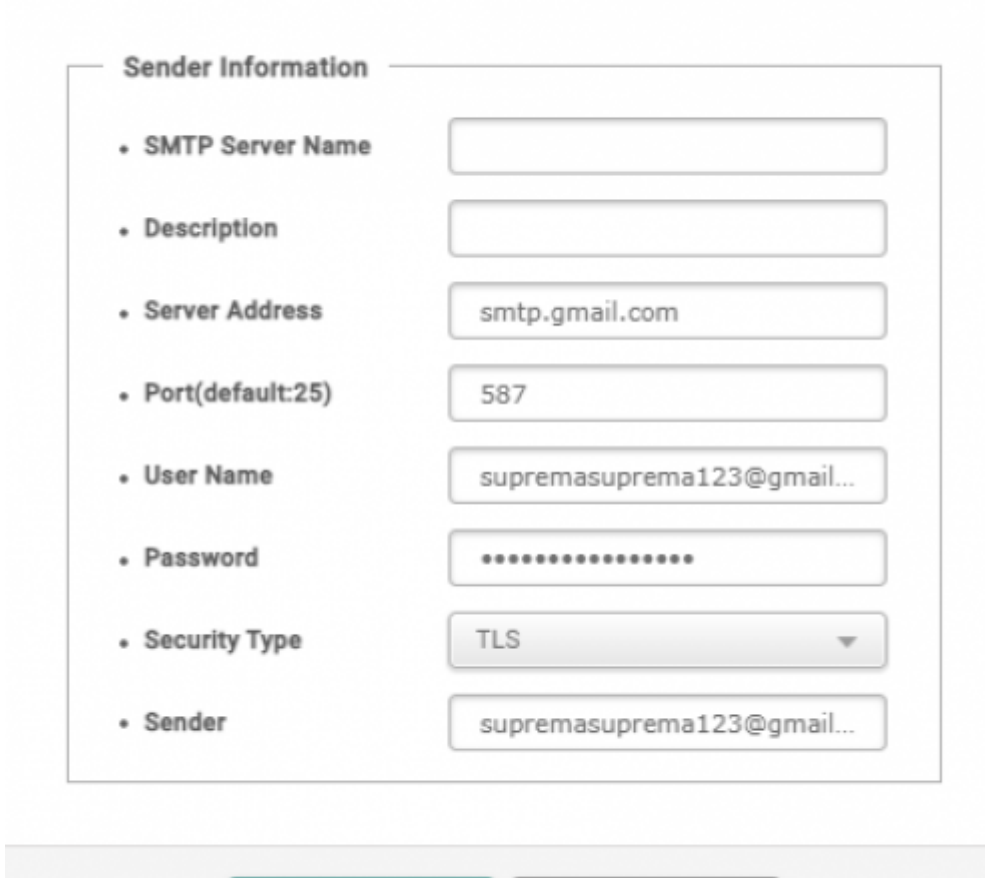

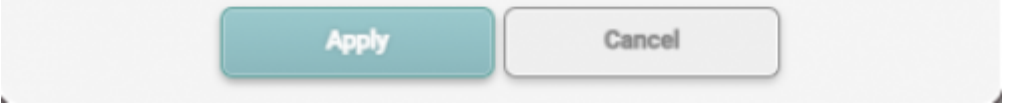

- SMTP Server Name: Enter the value at the blank space according to your preference.
- Description: Enter the value at the blank space according to your preference.
- Server Address: smtp.gmail.com
- Port: 587
- User Name: User's Gmail address
- Password: Generated app password created in Step 6
- Security Type: TLS
- Sender: User's Gmail address

Step 9: After clicking Apply, input Test Mail Recipient Address and press Send Mail.

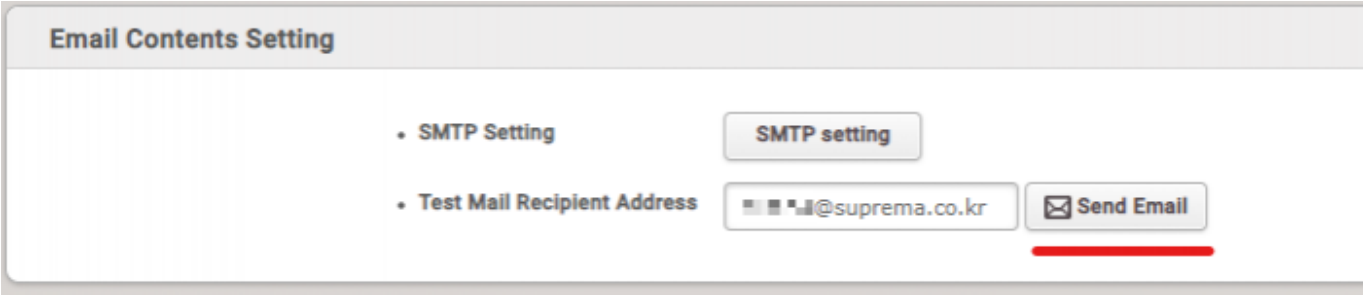

Step 10: Check for successful test mail at the Recipient Address.

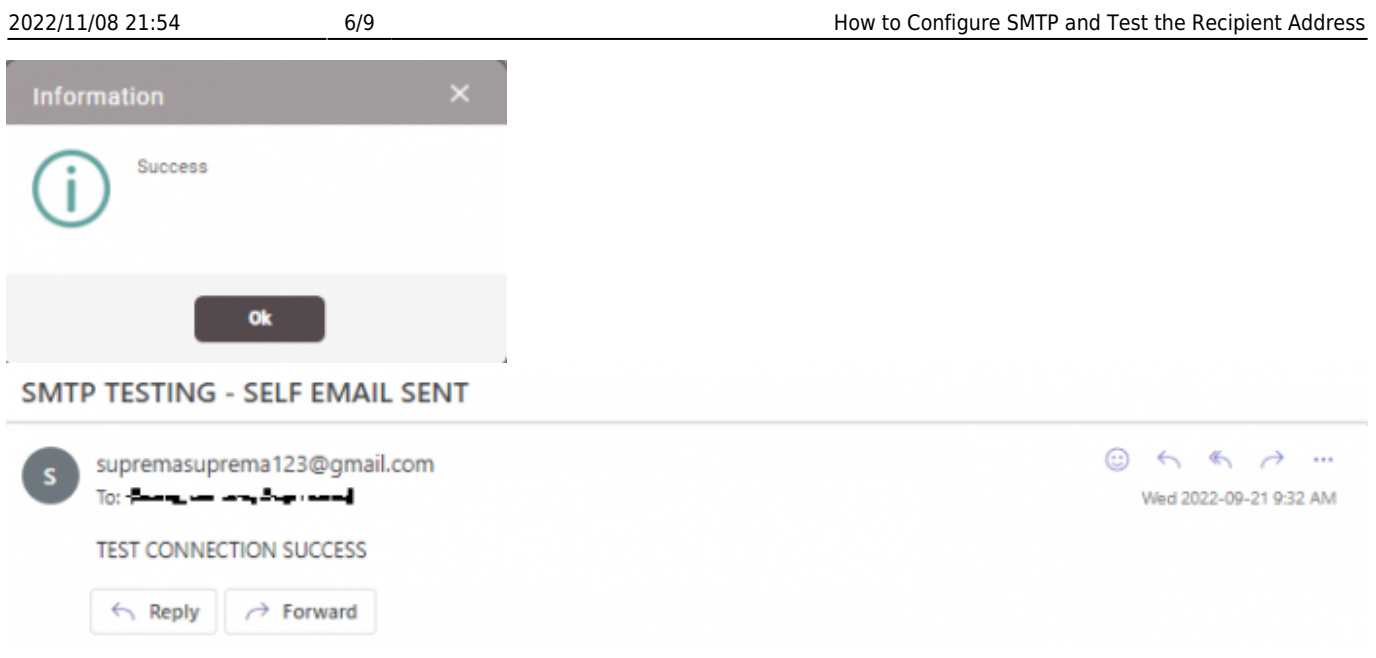

## <span id="page-6-0"></span>**How to Configure SMTP through Office365**

Unlike Google, Office365's email is not blocked. Therefore, the username and password used for the login at the email can be used directly to configure the SMTP settings in BioStar2.

#### Step 1: Open **SMTP Settings** tab.

Settings > Email Settings > Email Contents Settings > SMTP Settings tab

Step 2: Fill out the information below.

×

### **SMTP Option**

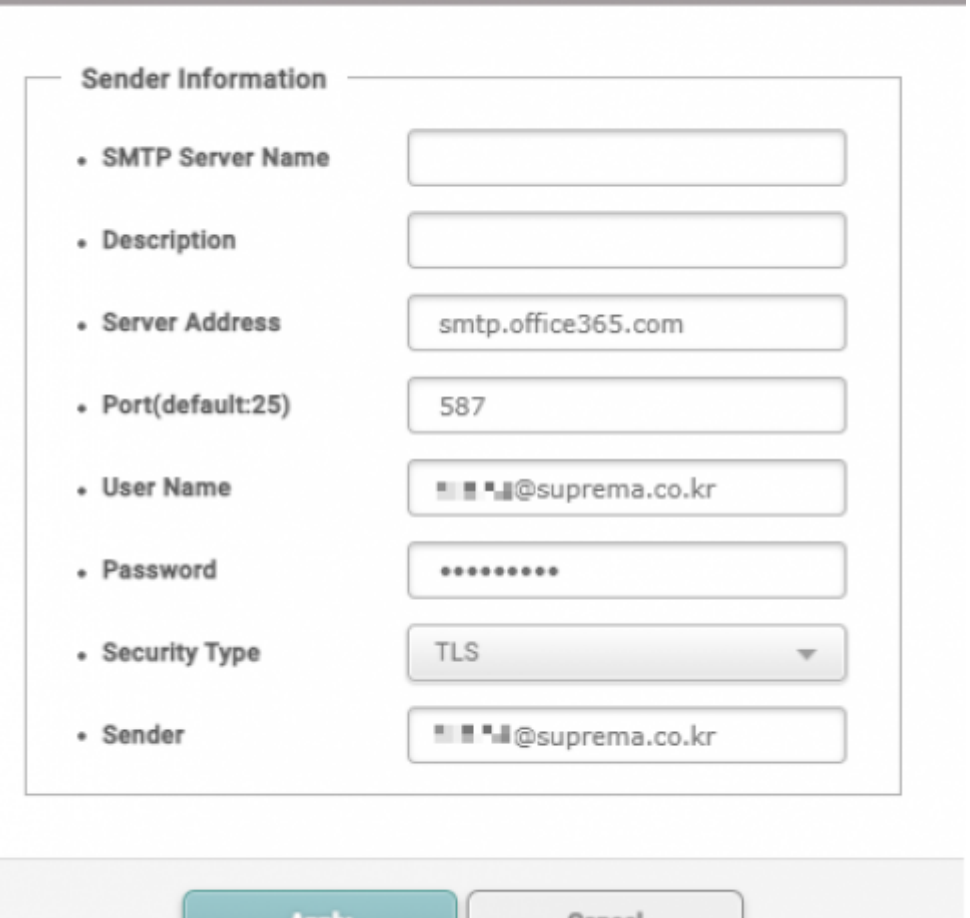

- SMTP Server Name: Enter the value at the blank space according to your preference.
- Description: Enter the value at the blank space according to your preference.
- Server Address: smtp.office365.com
- Port: 587
- User Name: User's Office365 password
- Password: User's Office365 password
- Security Type: TLS
- Sender: User's Office365 email address

Step 3: After clicking **Apply**, input **Test Mail Recipient Address** and press **Send Email**.

Step 4: Check for successful test mail at the Recipient Address.

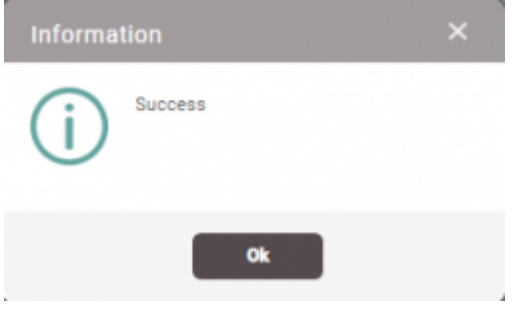

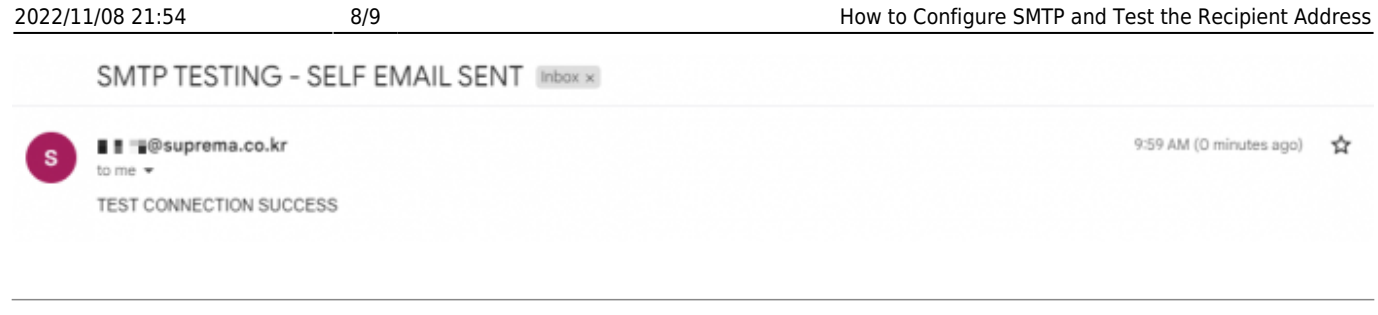

### **(2-Step Verification through Office365)**

Even though 2-Step Verification is not mandatory to configure SMTP settings in Office365, it still can be configured. The process is very similar to the 2-Step Verification with Gmail, and you can follow the steps provided in this link to configure 2-Step Verification.

[2-Step Verification for Microsoft Account](https://support.microsoft.com/en-us/account-billing/turning-two-step-verification-on-or-off-for-your-microsoft-account-b1a56fc2-caf3-a5a1-f7e3-4309e99987ca#:-:text=To%20turn%20two%2Dstep%20verification,verification%20to%20turn%20it%20off)

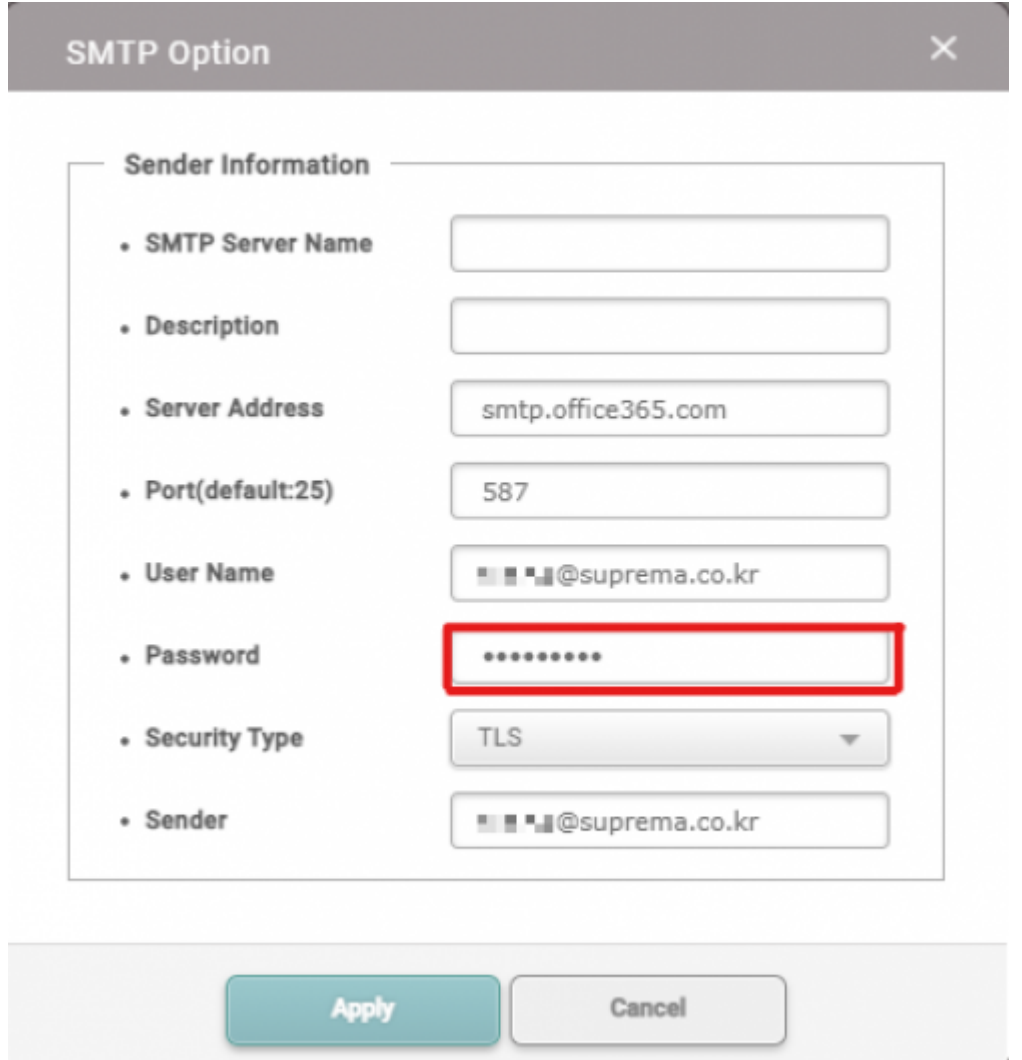

The only thing you need to change from the original format of SMTP settings in Office365 once you have enabled 2-Step Verification is the **Password**. Add the App Password generated from creating the 2-Step Verification at Office365 to configure the SMTP.

From: <https://kb.supremainc.com/knowledge/> -

Permanent link:

**[https://kb.supremainc.com/knowledge/doku.php?id=en:how\\_to\\_configure\\_smtp\\_and\\_test\\_the\\_recipient\\_address](https://kb.supremainc.com/knowledge/doku.php?id=en:how_to_configure_smtp_and_test_the_recipient_address)**

Last update: **2022/11/02 11:26**